# ACOS Møteportal

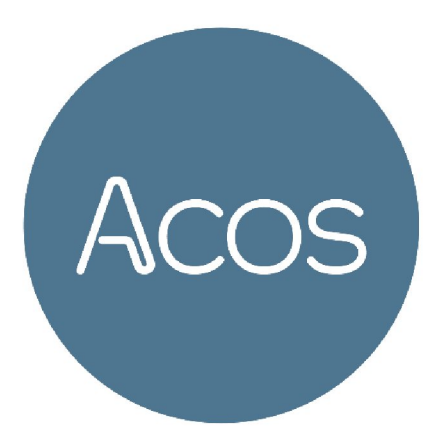

# **Brukerdokumentasjon**

For politikere og møtesekretærer Versjon

4.2 - September 2015

### Vilkår for bruk av dokumentet

Uautorisert reproduksjon, redigering, publisering og salg av dette videre elektronisk via dokumentet er ikke tillatt. Dette dokumentet kan ikke kopieres/og eller distribueres til andre enn internt ansatte i din organisasjon. Det kan heller ikke reproduseres i noen form, uten skriftlig samtykke fra ACOS AS. Dokumentet må ikke under noen omstendigheter publiseres offentlig på internett. Dokumentet kan kun distribueres lukket intranett eller andre løsninger som sikrer at dokumentet kun er tilgjengelig for organisasjonens ansatte.

Ref. JP: 15/5016

#### Copyright © ACOS AS

#### **Generelt om dokumentet**

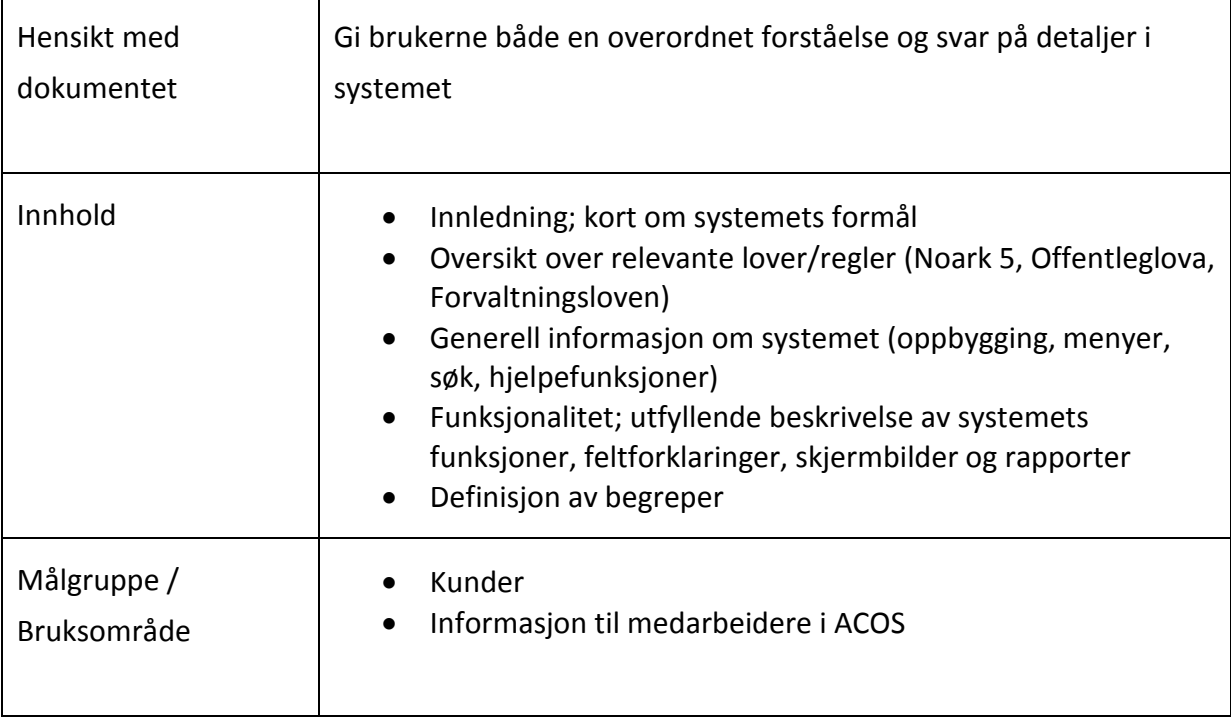

# Innholdsfortegnelse

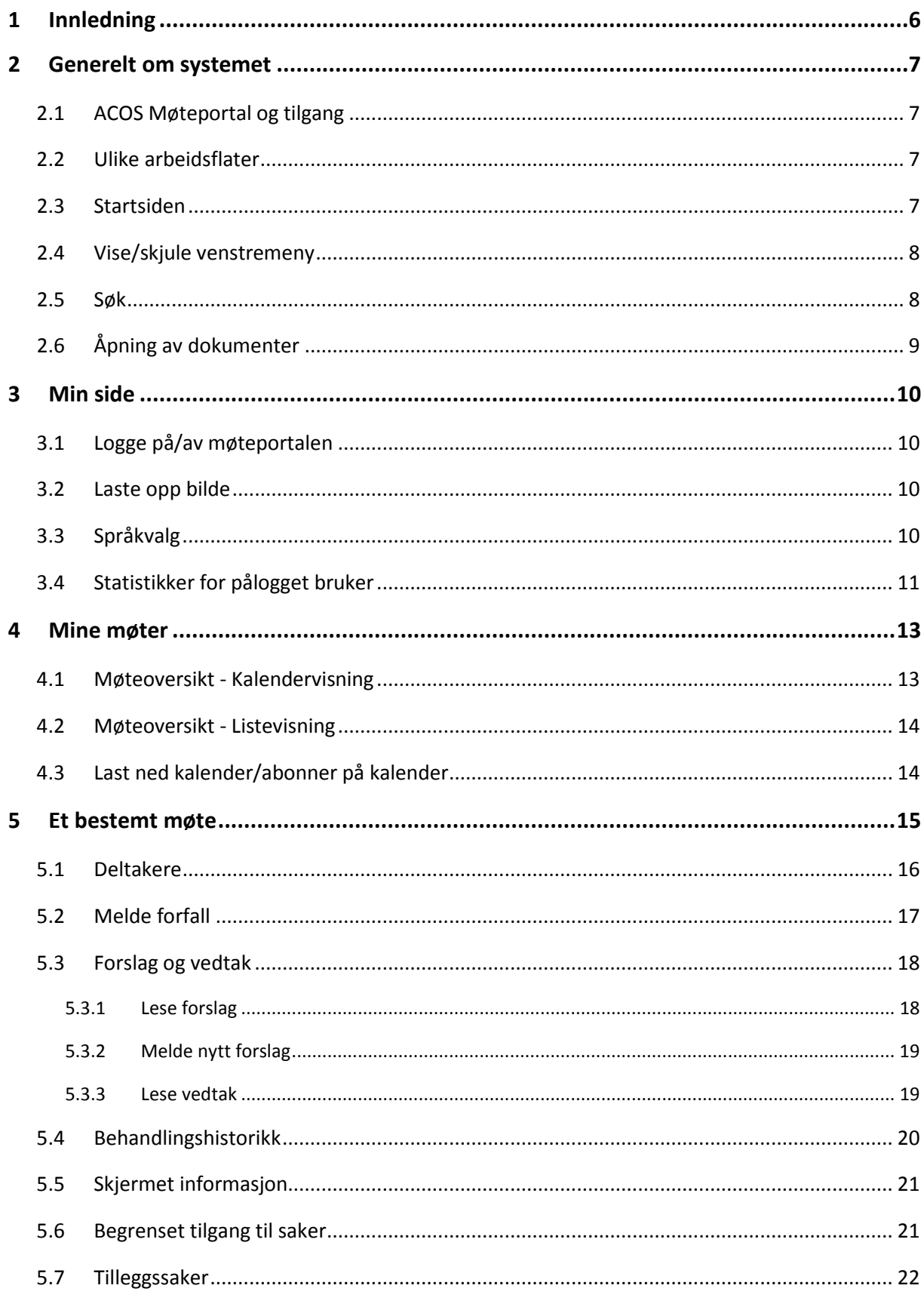

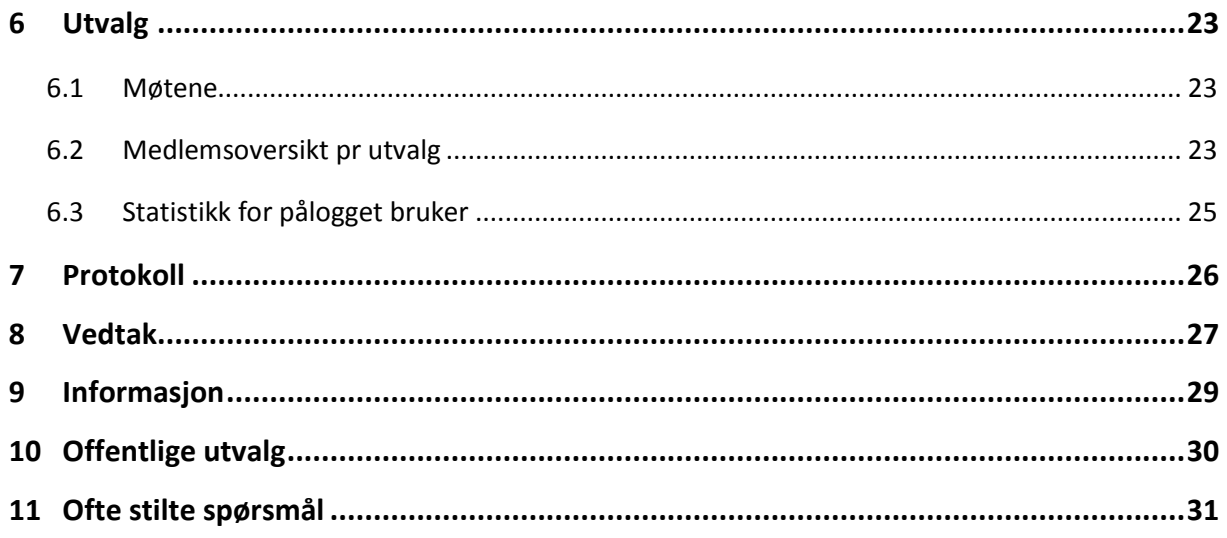

# <span id="page-5-0"></span>1 Innledning

Ved bruk av ACOS Møteportal vil samspillet mellom kommunens administrasjon og politikerne bli forbedret og effektivisert. Dette sikres av en kontinuerlig, automatisert og strukturert distribusjon og tilgjengeliggjøring av saker og dokumenter.

Gjennom elektronisk produksjon og distribusjon av møtedokumenter er det potensiale for å forbedre og effektivisere den politiske behandlingen av saker. Politikerne får mer tid til saksforberedelser da ferdigstilte saker blir distribuert fortløpende. For møtesekretærene vil det faktum at sakene distribueres fortløpende, gi en mer strukturert arbeidshverdag. I tillegg gir det politikerne oversikt og kontroll over historikken på de vedtak og de saker som har vært til behandling.

ACOS Møteportal fjerner behovet for utsendelse av papir. På denne måten kan kommunen redusere kostnader forbundet med trykking, porto, konvolutter og arbeidstid for administrasjonen.

# <span id="page-6-0"></span>2 Generelt om systemet

## <span id="page-6-1"></span>2.1 ACOS Møteportal og tilgang

ACOS Møteportal er en web-basert løsning, og benytter **MinID** for å ivareta sikkerheten. Politikerne har sin egen personlige arbeidsflate ift sitt politiske arbeid, hvor de får tilgang til saks- og møtedokumenter.

For å ta i bruk ACOS Møteportal må organisasjonen også ha **ACOS WebSak** og **ACOS Møte**.

For at en bruker skal kunne logge seg på ACOS Møteportal med MinID, må vedkommende være registrert i Identitetsregisteret med personnr. I tillegg må brukeren være registrert som medlem i aktuelle utvalg/tidsrom (periode) i ACOS Møte for å få innsyn i saks- og møtedokumenter.

Brukere som skal ha innsyn i saks- og møtedokumenter uten at de er medlem, må autoriseres via Tilgangsstyring i ACOS Møte. *Jfr. Brukerdokumentasjon ACOS Møte.*

## <span id="page-6-2"></span>2.2 Ulike arbeidsflater

En av nøklene for suksess når vi erstatter papiret med elektroniske løsninger, er et enkelt og intuitivt grensesnitt for politikerne. ACOS Møteportal er tilgjengelig for ulike arbeidsflater, og et responsivt design tilpasser grensesnittet til den skjermflaten politikerne logger seg på fra. Dette medfører at noen funksjoner endrer plassering utfra hvilken arbeidsflate som benyttes. Erfaringer tilsier at politikerne bruker både PC, nettbrett og mobil, avhengig av hvor de er.

<span id="page-6-3"></span>ACOS Møteportal gir deg som politiker en egen personlig arbeidsflate.

### 2.3 Startsiden

Velg **Logg inn** for å logge på ACOS Møteportal. Du kan også navigere til ofte stilte spørsmål ved å bruke den **blå linken** i detaljfeltet midt på siden. Dette detaljfeltet er ikke synlig når møteportalen åpnes på veldig små enheter, eller når vinduet er minimert.

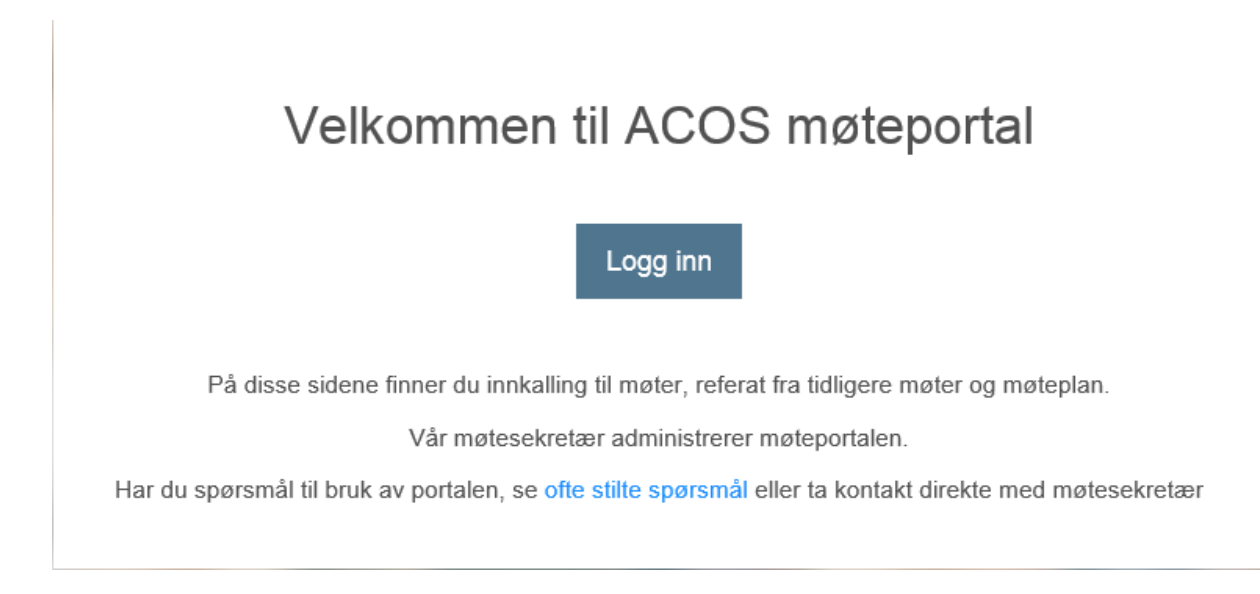

Øverst i høyre hjørne vises navnet til innlogget bruker. Nederst i skjermbildet finner du versjonsnummeret til programmet.

## <span id="page-7-0"></span>2.4 Vise/skjule venstremeny

Du kan velge bort venstremenyen (panel) ved å klikke på merket knapp. Da får du større skjermflate.

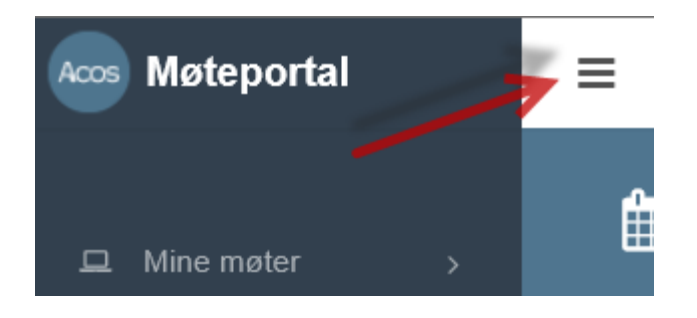

### <span id="page-7-1"></span>2.5 Søk

Etter innlogging kan du kan søke etter saker ved å skrive deler av en tittel i feltet for «Søk etter saker» som er plassert i toppmenyen. Trykk **Enter** for å starte søket.

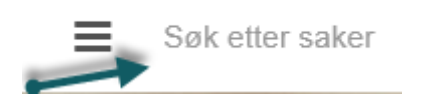

Skriv inn søkeordet, trykk **Enter** for å starte søket. Søkeresultatet presenterer alle saker du har tilgang til via ACOS Møteportal og gir deg informasjon om utvalg og tidspunkt for

behandlingen. Du kan flytte deg til det aktuelle møtet saken er behandlet i ved å klikke på enten saksnr, tittel, utvalgskoden eller møtedatoen.

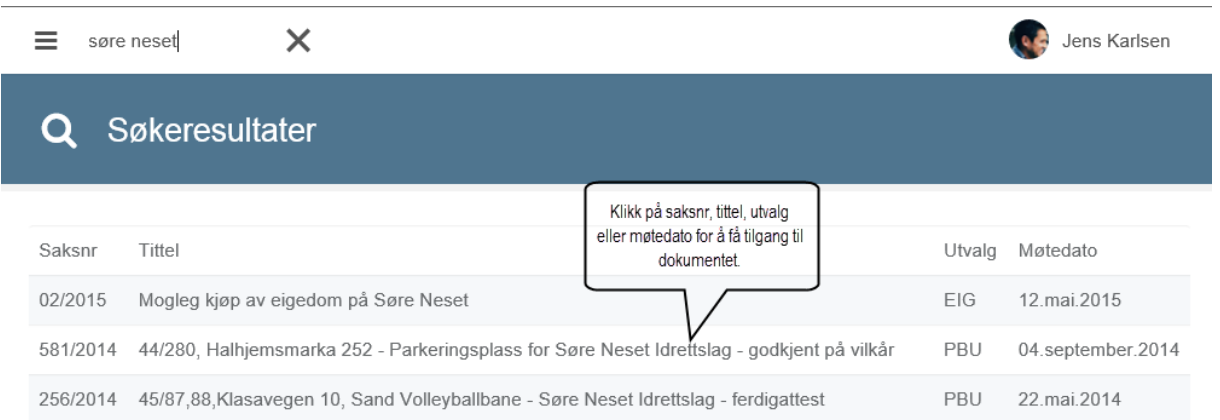

# <span id="page-8-0"></span>2.6 Åpning av dokumenter

Dokumentene åpnes i det programmet som dokumentet er produsert i. For å åpne Word på andre enheter enn PC, kreves det at enheten har et program som kan lese Word filer. PDF-dokumenter åpnes i previewer:

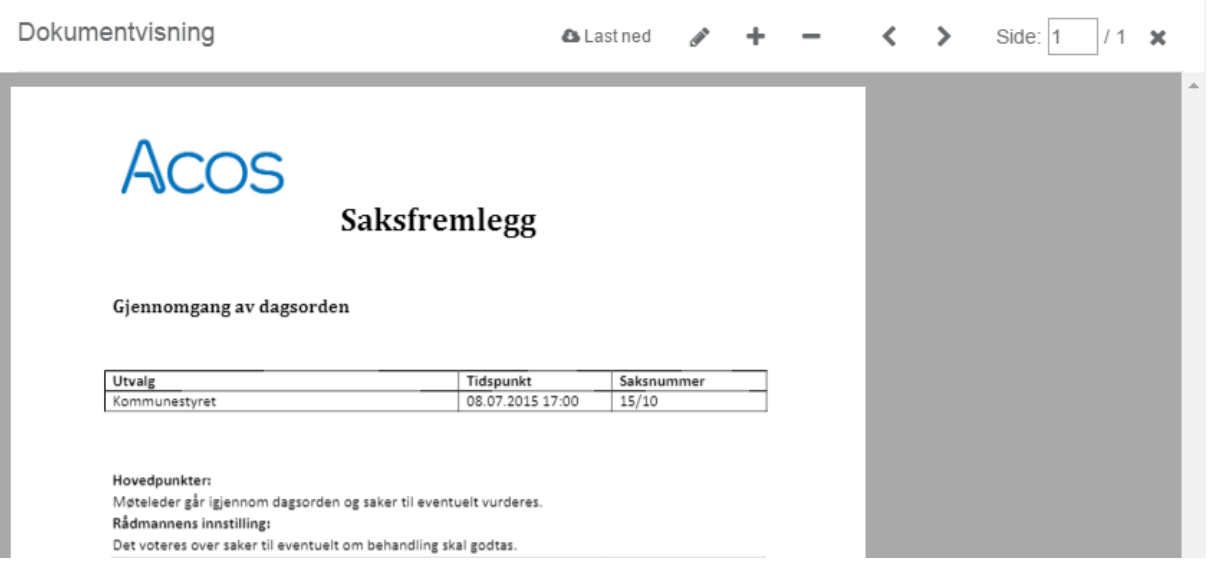

# <span id="page-9-0"></span>3 Min side

«**Min side**» gir deg følgende funksjonalitet og oversikter.

# <span id="page-9-1"></span>3.1 Logge på/av møteportalen

Klikk på navnet til pålogget bruker i øverste meny for å få opp valgene **Min Side** og **Logg ut**:

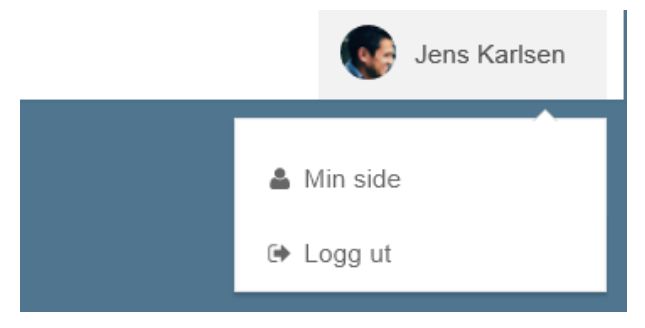

## <span id="page-9-2"></span>3.2 Laste opp bilde

Du kan laste opp/slette bilde ved å klikke på Foto-ikonet som aktiveres ved å holde markøren på fotofeltet. Dette bildet vises:

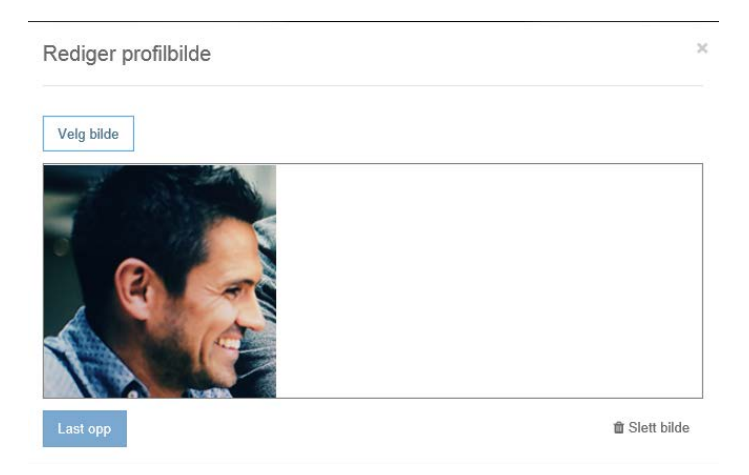

## <span id="page-9-3"></span>3.3 Språkvalg

Du kan velge å ha portalen på **Bokmål** eller **Nynorsk** ved å klikke på Bokmål/Nynorsk ved siden av fotografiet:

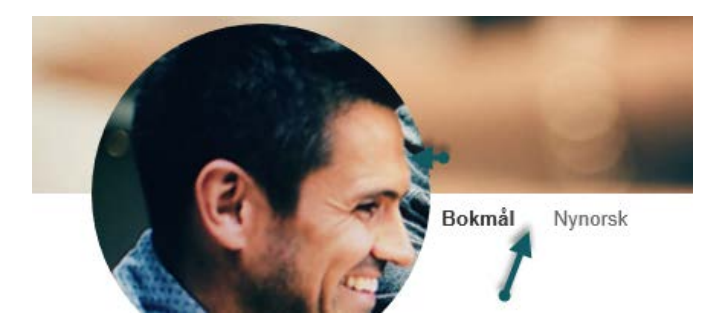

Videre får du informasjon om personlige data som **e-post adresse** og **telefonnummer**, og en oversikt over dine 3 siste innlogginger.

# <span id="page-10-0"></span>3.4 Statistikker for pålogget bruker

**Forfall pr måned:** Diagramvisningene viser gir deg oversikt over dine forfall siste 12 måneder for utvalgene du er medlem i . Klikk på utvalgskoden for å fjerne visning av utvalget i diagrammet.

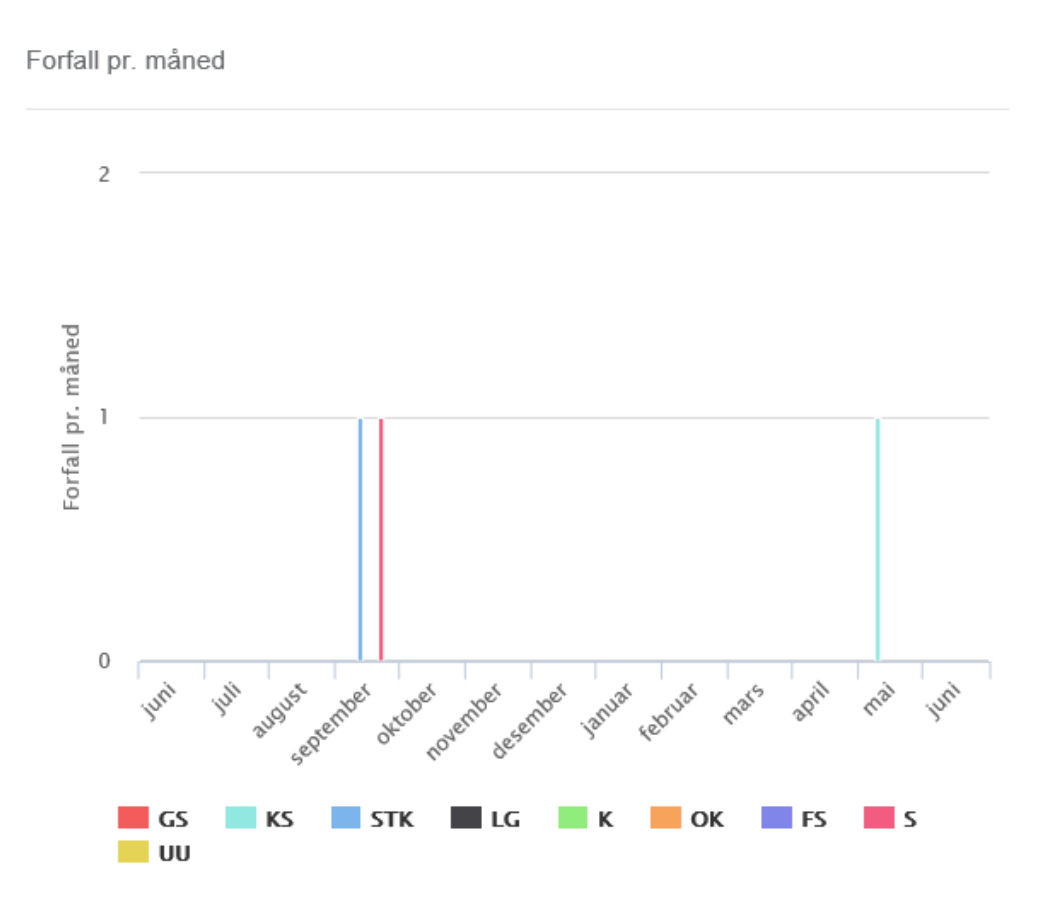

**Møter pr måned**: Les av diagrammet ved å holde markøren over linjene i diagrammet for å lese antall møter.

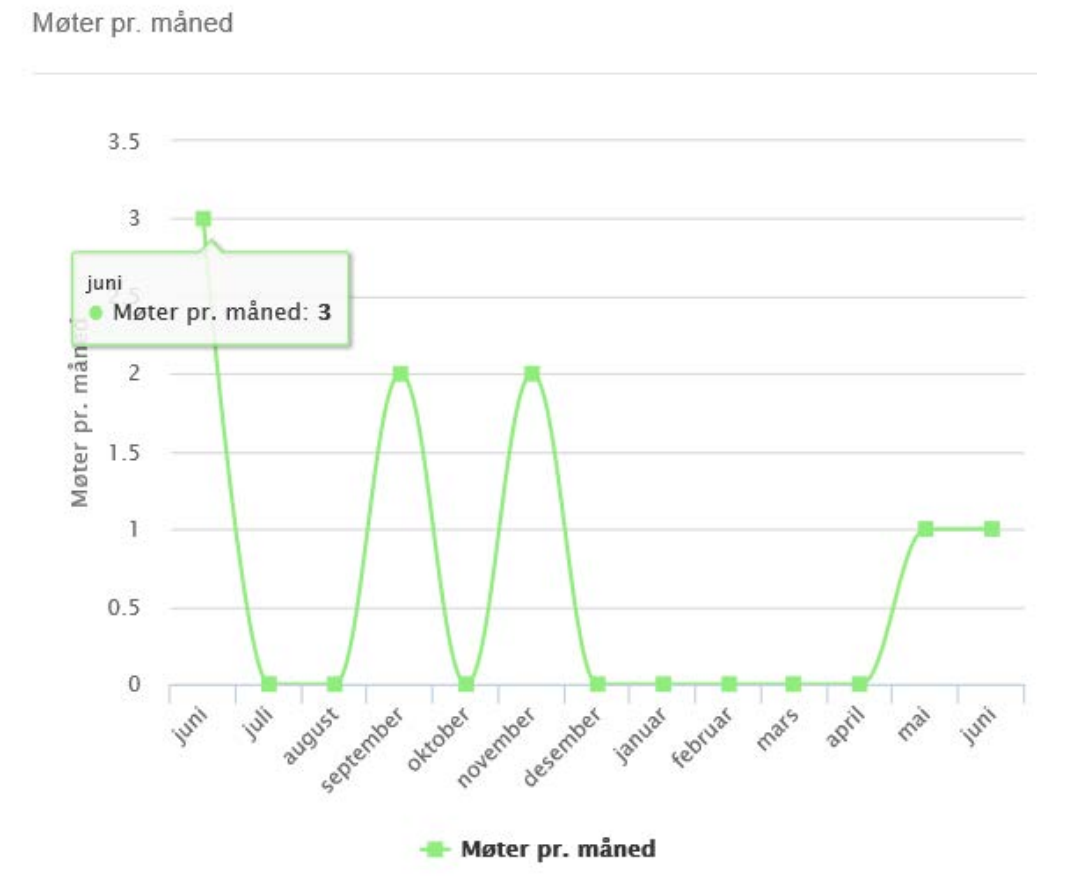

# <span id="page-12-0"></span>4 Mine møter

Ved å klikke på «**Mine møter»** i hovedmenyen til venstre, får du opp en oversikt over de møtene du har tilgang til. Møtene presenteres både i **Kalendervisning** og i **Listevisning**.

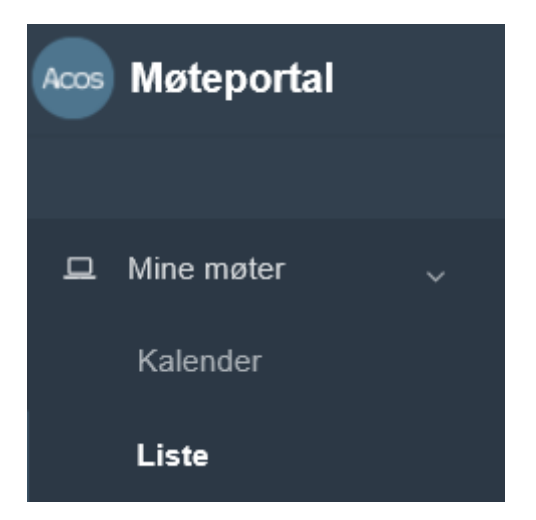

Oversikten inneholder både gjennomførte og planlagte møter.

## <span id="page-12-1"></span>4.1 Møteoversikt - Kalendervisning

Som standard viser kalenderen med oversikt over møtene som pålogget bruker har tilgang. Det er mulig å vise møter pr uke eller pr dag ved å klikke på knappevalget til høyre: **Måned** – **Uke** – **Dag**.

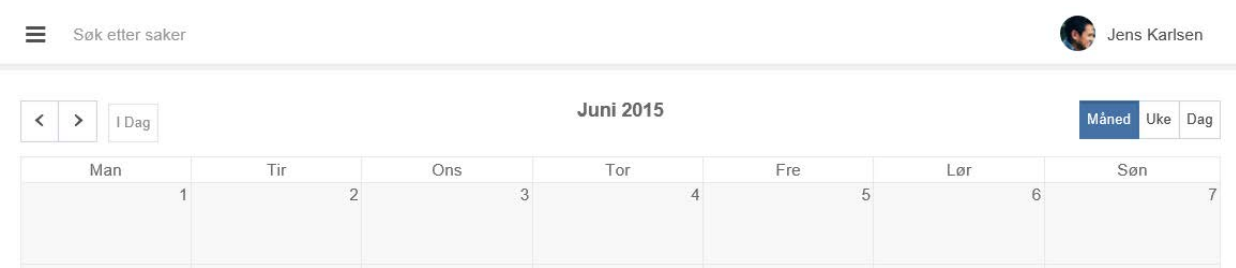

Bruk piltastene til venstre i skjermbildet for vise annen dag, framover i tid, eller bakover i tid.

Navnet til pålogget bruker vises oppe til høyre.

## <span id="page-13-0"></span>4.2 Møteoversikt - Listevisning

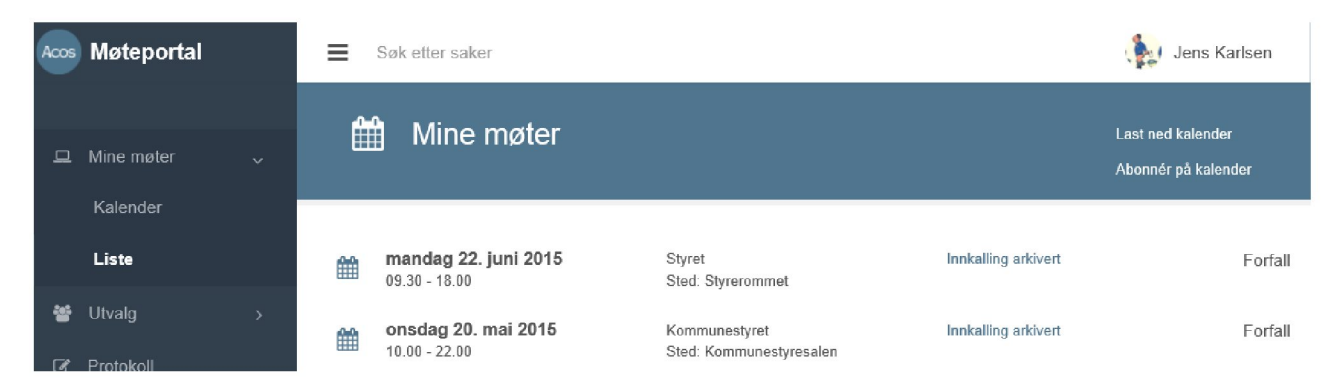

Valget gir oversikt på pålogget brukers møte i stigende rekkefølge (nyeste møte øverst). Denne visningen gir også mulighet til å få oversikt over de møtene du har meldt forfall til. Status til møtene presenteres med link til møtene.

## <span id="page-13-1"></span>4.3 Last ned kalender/abonner på kalender

I ACOS Møteportal har du mulighet til å laste ned eller abonnere på kalenderfilen « Mine Møter». Uavhengig av hvilket alternativ du velger, er du avhengig av at det er installert et "kalenderprogram" på din PC som klarer å tolke kalenderfilen. Kalenderfilen som produseres av portalen er produsert på ICAL formatet og skal dermed kunne åpnes i en rekke ulike "kalenderprogram".

#### Last ned kalenderfil:

Ved å klikke på denne knappen kan du laste ned kalenderfilen « Mine Møter » til din lokale pc, som inneholder alle dine møter. Kalenderfilen kan åpnes i ulike kalenderprogram som bl.a. Microsoft Outlook og Google Calendar. Denne kalenderen vil ligge under Andre kalendere i Outlook.

#### Abonner på kalender:

Ved å klikke på denne knappen får du spørsmål om du vil legge til Internett - kalenderen (Mine møter) i for eksempel MS Outlook og abonnere på oppdateringer. Hvis du svarer «Ja», vil det bli lagt inn en URL til kalenderen i MS Outlook . Ca 1 gang i timen vil MS Outlook laste ned en oppdatert versjon av kalenderen «Mine Møter».

# <span id="page-14-0"></span>5 Et bestemt møte

Fra **Sakslisteoversikten** finnes det funksjonalitet som følger status på møtet. Dersom møtet ikke har startet enda, kan du melde forfall, og dessuten melde inn forslag til vedtak på sakene. Tidsavgrensningen for sistnevnte funksjonalitet, styres i Innstillingene i **ACOS Møte** og må gjøres av systemadministrator. Fra sakslisten finnes følgende funksjonalitet:

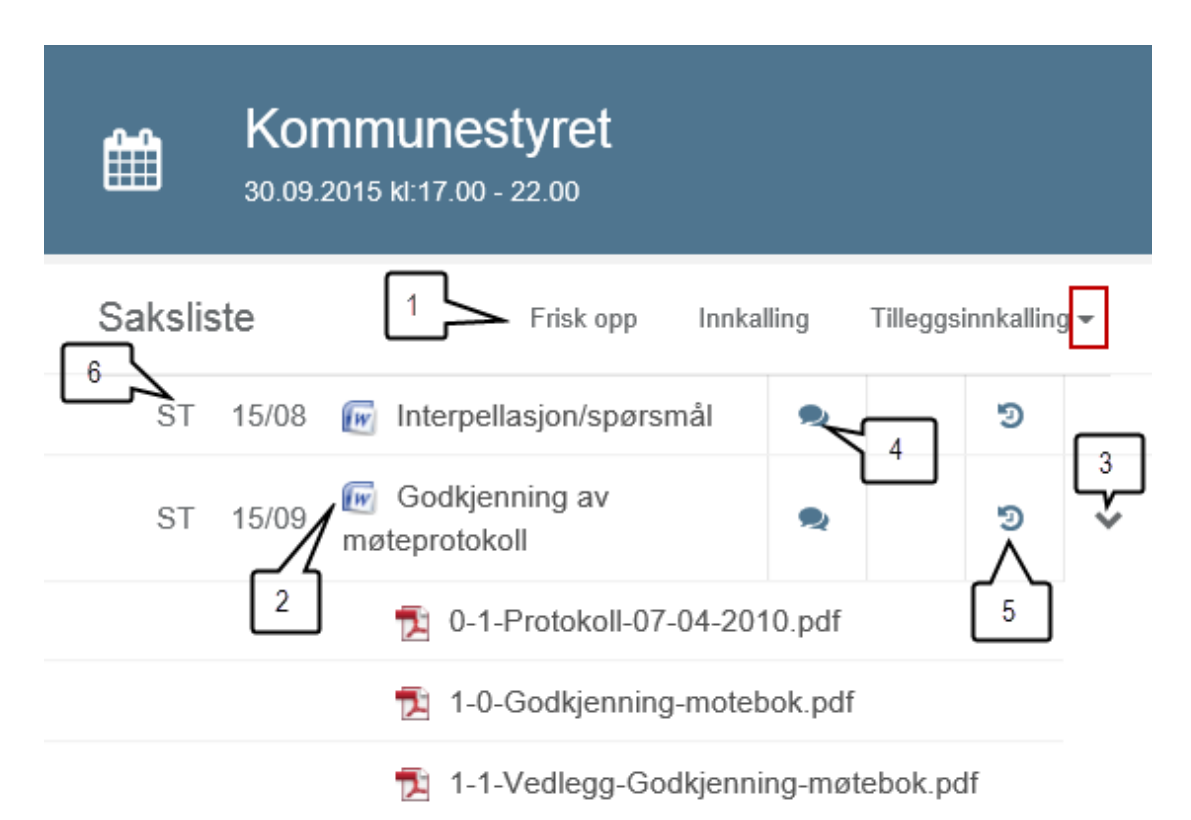

- 1. Friske opp bildet for å få oppdatert dokumentoversikten, Åpne Innkallingen og ev tilleggsinnkalling ved å klikke på Innkalling eller tilleggsinnkalling. Det er lagt til rette for å ha flere tilleggsinnkallinger, og disse kan velges fra nedtrekkslisten.
- 2. Åpne saksdokumentene ved å klikke på Word/PDF ikonet eller dokumenttittel.
- 3. Pilen betyr at saken har vedlegg  $\overline{\phantom{a}}$  vis vedlegg  $\overline{\phantom{a}}$  eller underliggende saker Vis underliggende saker

, som for eksempel referat- eller delegerte saker. Klikk på pilen for åpne/lukke oversikten over disse.

- 4. Åpne forslag for å lese administrasjonen sitt forslag, eller for å skrive inn forslag.
- 5. Åpne behandlingshistorikk for dette sakspapiret.
- 6. Se hvilken sakstype som er til behandling.
- 7. **Melde forfall** ved å klikke på linken **Meld forfall**.

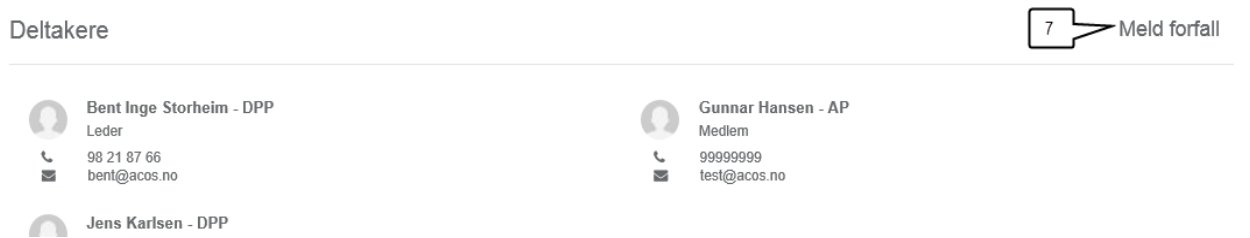

I noen arbeidsflater vil funksjonalitet for **Forslag** være skjult under en *«samleknapp».* Klikk da på markert knapp for deretter å velge aktuell funksjon.

Det samme gjelder også for **Vedtak** og **Behandlingshistorikk**. Se skjermbilde under:

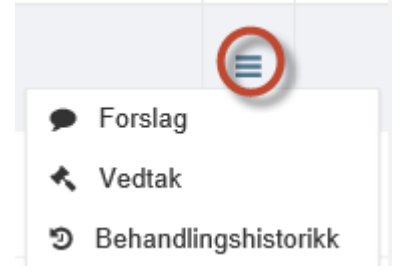

### <span id="page-15-0"></span>5.1 Deltakere

Du får du oversikt over deltakerne til et bestemt møte fra **Sakslistebildet**:

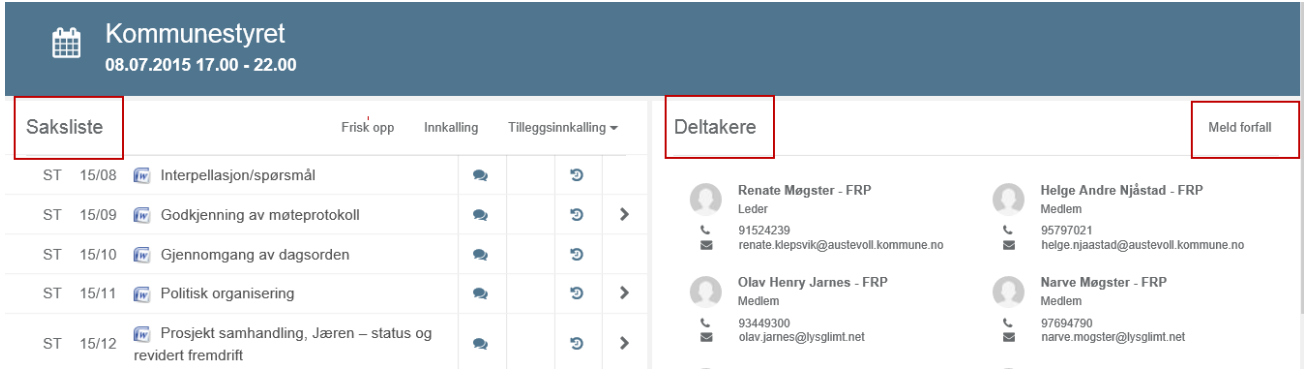

I noen arbeidsflater blir deltakerlisten presentert under Sakslisten, og ikke til høyre for Sakslisten.

## <span id="page-16-0"></span>5.2 Melde forfall

Velg et bestemt møte fra kalenderen. Dersom møtet ikke har startet enda, kan du melde forfall ved å klikke på **Meld forfall som er en egen link til høyre for sakslisten, eller under sakslisten om du jobber med en smalere arbeidsflate.**

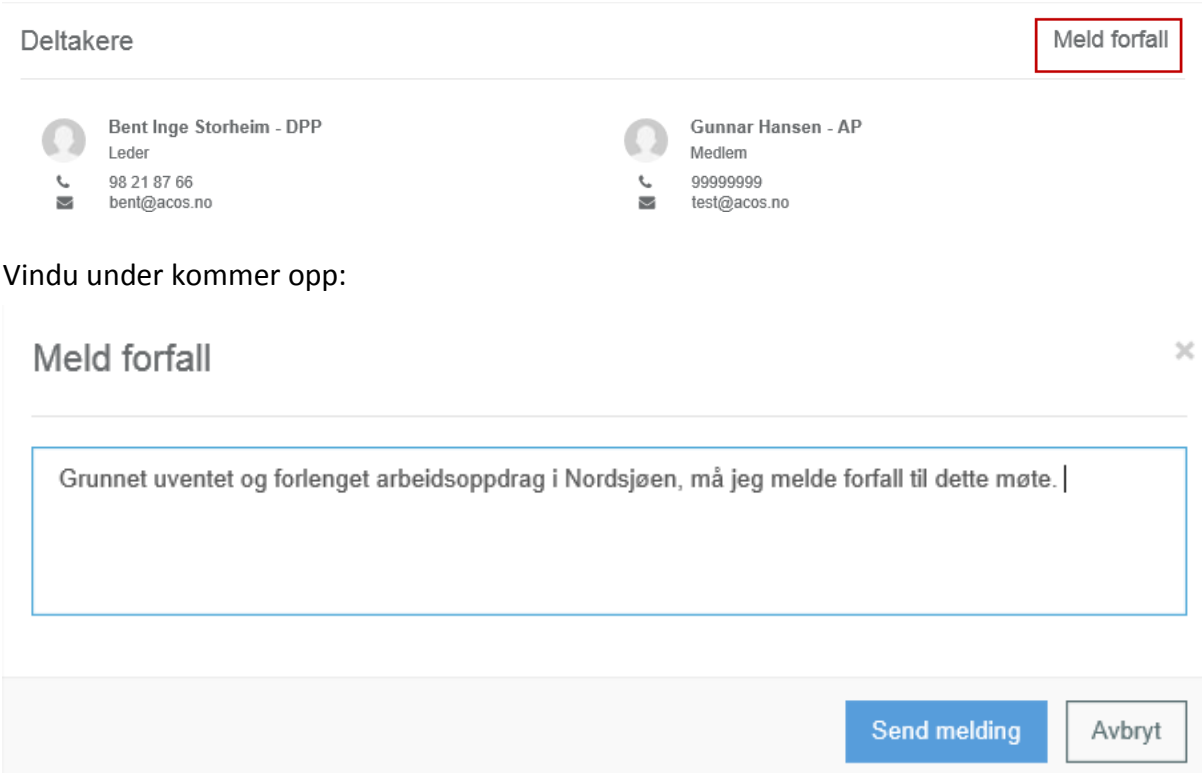

Skriv inn aktuell melding og trykk «Send melding». Da skjer følgende i ACOS Møte:

- Pålogget bruker med tilgang til utvalget (møtesekretær) får varsling i venstremenyen i ACOS Møte
- Hake for fremmøte fjernes og evt melding/merknad lagres i Deltaker fanen i ACOS Møte

Bruk av denne rutinen må avtales nærmere med administrasjonen/samarbeidspartner som skal ha meldingen.

Etter at du har meldt forfall vises dette i ettertid på møtet slik i møteportalen.

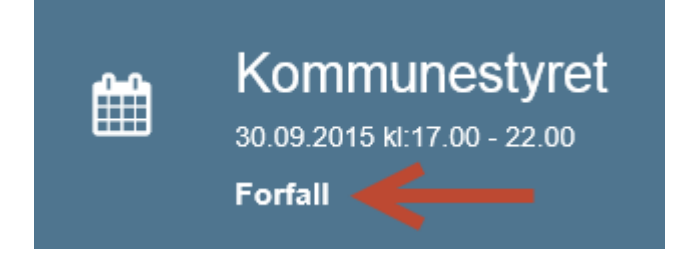

## <span id="page-17-0"></span>5.3 Forslag og vedtak

Funksjonalitet for å åpne/sende forslag til sakene, vises i **Sakslisten**. Vi ser her hvordan vi kan lese forslag og melde nytt forslag.

### <span id="page-17-1"></span>5.3.1 Lese forslag

Fra **Sakslisten** kan du lese administrasjonens forslag uten å måtte åpne saksdokumentene. Klikk på merket knapp og forslagsbildet åpnes.

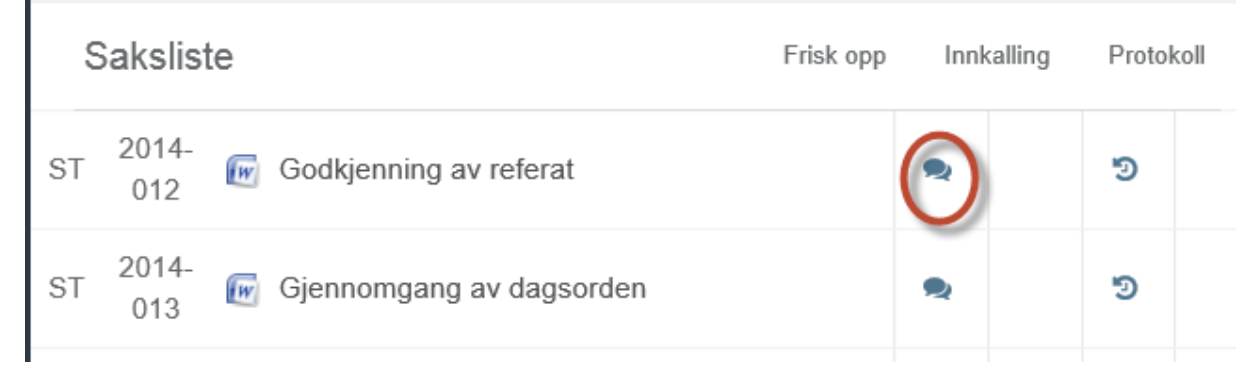

I noen arbeidsflater vil denne knappen være skjult under en «samleknapp». Klikk da på markert knapp for deretter å velge aktuell funksjon.

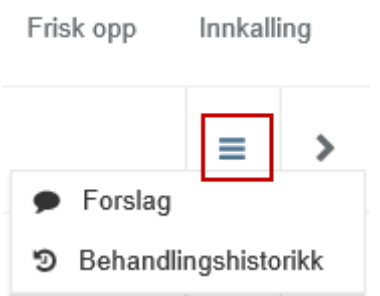

Klikk på pilen (merket) for å åpne forslagsboksen slik at forslagsteksten vises:

#### Administrasjonens forslag

02.februar.2015 09:10

I

### <span id="page-18-0"></span>5.3.2 Melde nytt forslag

I samme vindu som du leser administrasjonens forslag, kan du også legge inn nytt forslag. **Tidspunkt** for tillatt sending av nye forslag, konfigureres i ACOS Møte av bruker med systemtilgang. Klikk på pilen (merket) for å åpne forslagsboksen. Vinduet lukkes med krysset til høyre.

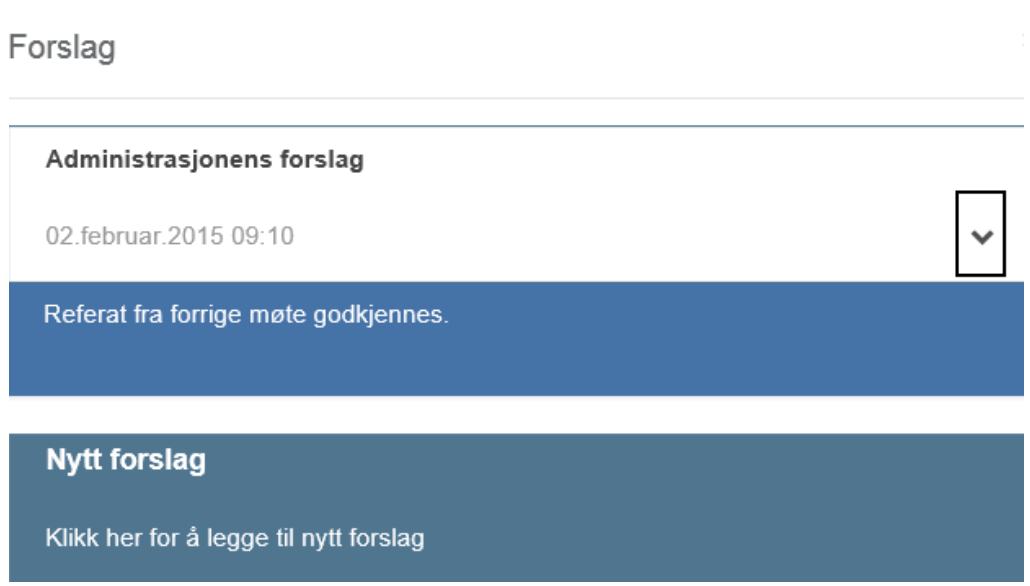

#### <span id="page-18-1"></span>5.3.3 Lese vedtak

På sakslisten kan du lese vedtakene på sakene etter hvert som de publiseres.

Klikke på knappen med **hammer**, som åpner vedtaksboksen.

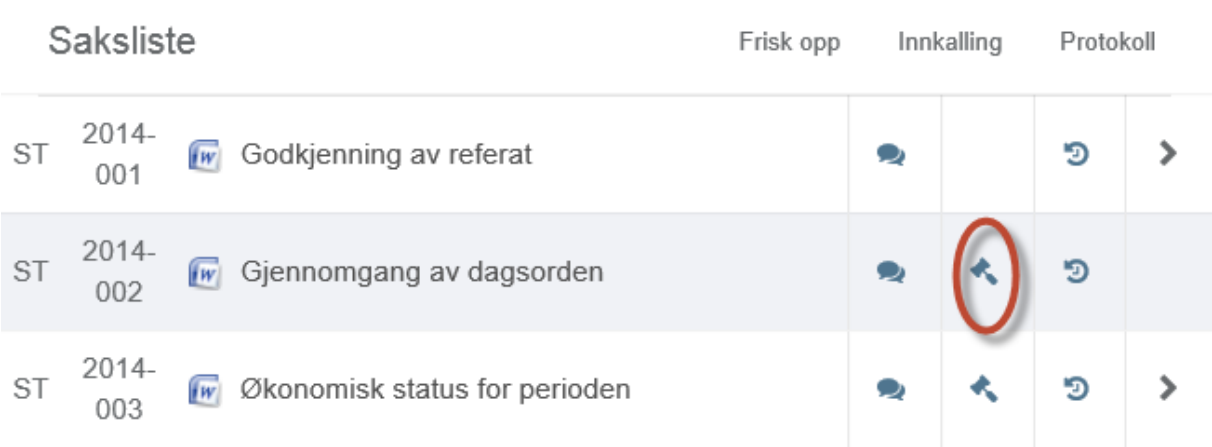

I noen arbeidsflater vil denne knappen være skjult under en «samleknapp». Klikk da på markert knapp for deretter å velge aktuell funksjon.

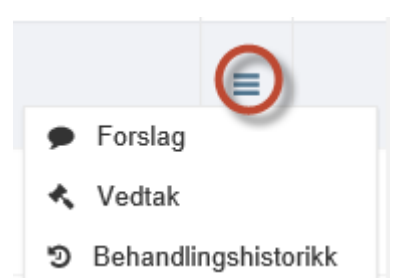

**Behandlings- og vedtaksteksten** presenteres i et nytt vindu. Vinduet lukkes med krysset til høyre.

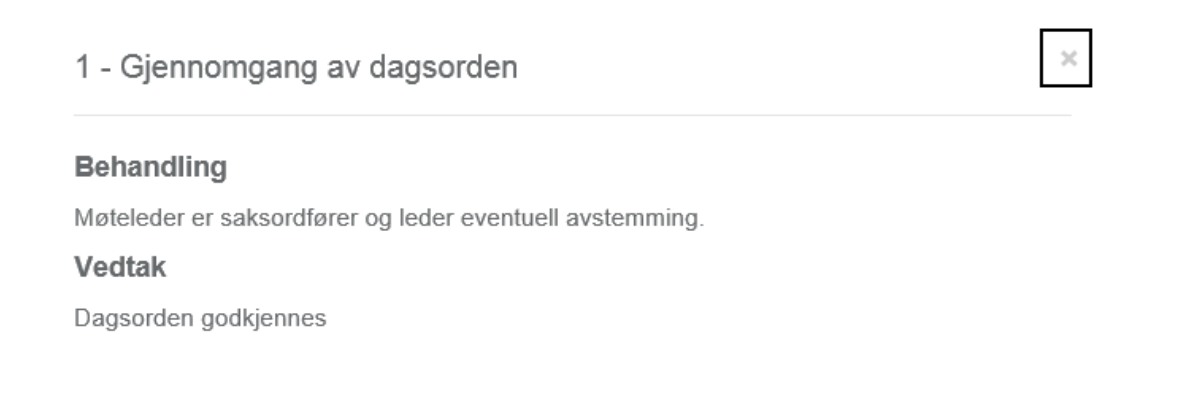

## <span id="page-19-0"></span>5.4 Behandlingshistorikk

Fra **Sakslisten** kan du følge behandlingshistorikken på sakene. Klikk på symbolet for å åpne eget vindu for historikk:

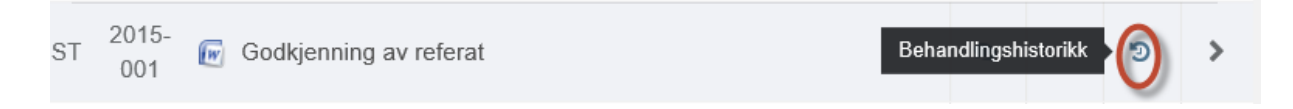

I noen arbeidsflater vil denne knappen være skjult under en «samleknapp». Klikk da på markert knapp for deretter å velge aktuell funksjon.

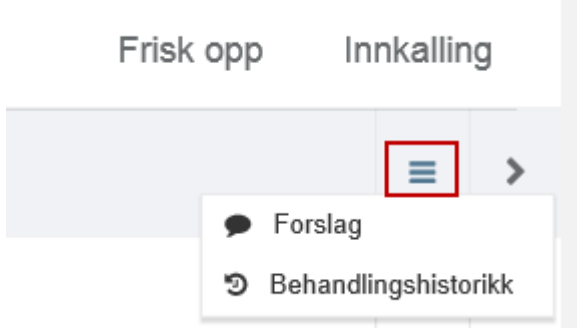

Behandlingshistorikken viser de ulike behandlingene i saken hvis det er flere, og viser denne (ene) hvis det bare er denne behandlingen. For å gå til et møte i oversikten, klikk på det aktuelle møtet. Vinduet lukkes med krysset til høyre. Eksempel:

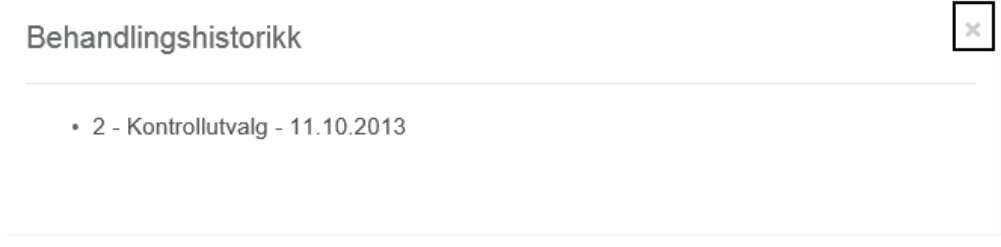

# <span id="page-20-0"></span>5.5 Skjermet informasjon

Dokumentinformasjon som er unntatt offentlighet, presenteres med et symbol for **hengelås**, foran sakstittelen slik at det er tydelig at dette er et dokument som er unntatt offentlighet. Dette gjelder både hoveddokument og vedlegg. Du har likevel tilgang til å åpnes dokumentene.

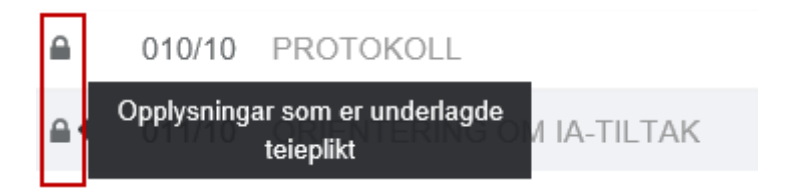

## <span id="page-20-1"></span>5.6 Begrenset tilgang til saker

Det er mulig å gi begrenset tilgang til enkeltdokumenter på sakskartet i et møte. Dette kan for eksempel være aktuelt dersom medlemmer er inhabile i en/flere saker. Et dokumentet som er begrenset for et medlem, får en inaktiv/lysegrå tittel, og kan ikke åpnes. Tooltip over dokumenttittel gir deg følgende informasjon:

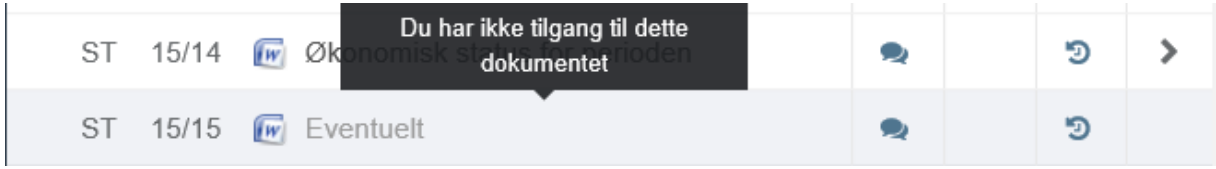

Begrensning av tilgang til enkeltdokumenter for enkelte medlemmer, gjøres i ACOS Møte av systembrukere med nødvendig autorisasjon for dette. **Se ACOS Møte Brukerdokumentasjon** for hvordan man begrenser tilgangen til saker for enkeltmedlemmer.

# <span id="page-21-0"></span>5.7 Tilleggssaker

Tilleggssaker som kommer til etter at innkalling er arkivert, vises i sakslisten med et plusstegn.

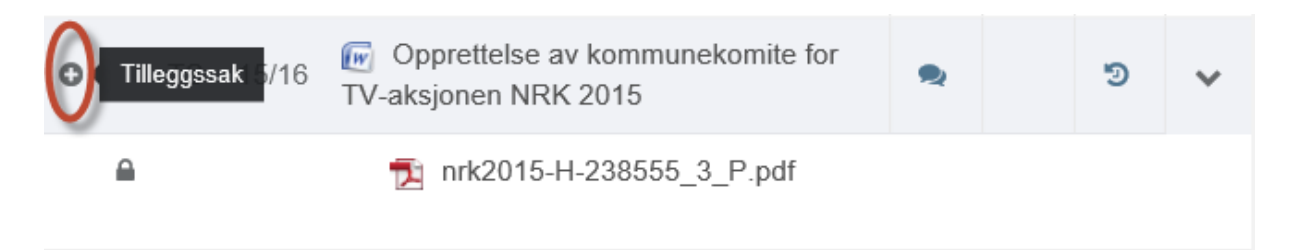

# <span id="page-22-0"></span>6 Utvalg

Velg Utvalg fra venstremenyen for å få oversikt over alle møtene i det aktuelle tuvalget-

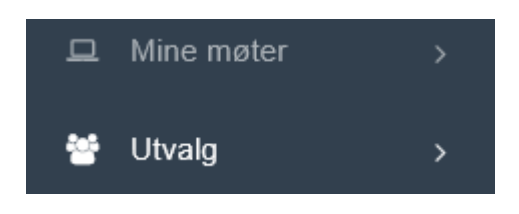

### <span id="page-22-1"></span>6.1 Møtene

Velg så et **Utvalg** for å få oversikt over alle møtene i det bestemte utvalget. Oversikten gir møtedetaljer om tid og sted.

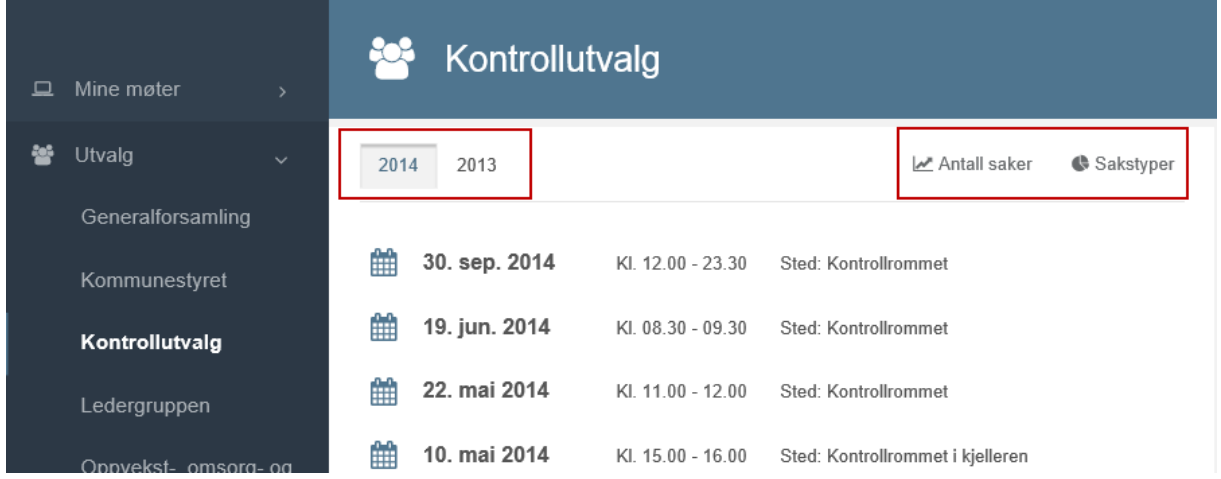

Standard tidsperiode er inneværende år men du kan se tidligere utvalgsmøter ved å velge et tidligere år fra knappene med årstall. Du får også sett antall saker og sakstyper.

## <span id="page-22-2"></span>6.2 Medlemsoversikt pr utvalg

Medlemsoversikten vises enten i nederste del av skjermbildet, eller til høyre for sakslisten. Dette avhenger av skjermflatens størrelse.

#### **Eksempel 1:** Visningen bruker hele arbeidsflatens bredde

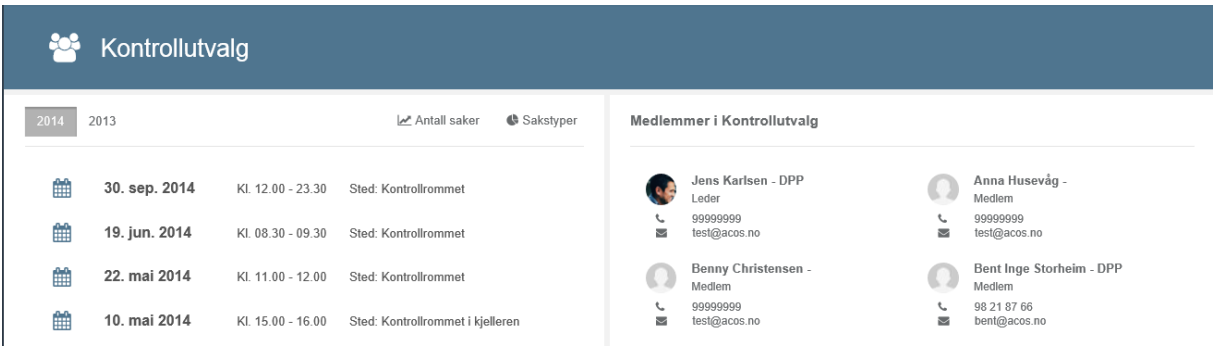

**Eksempel 2**: Visningen endres fordi arbeidsflaten er forminsket (redusert).

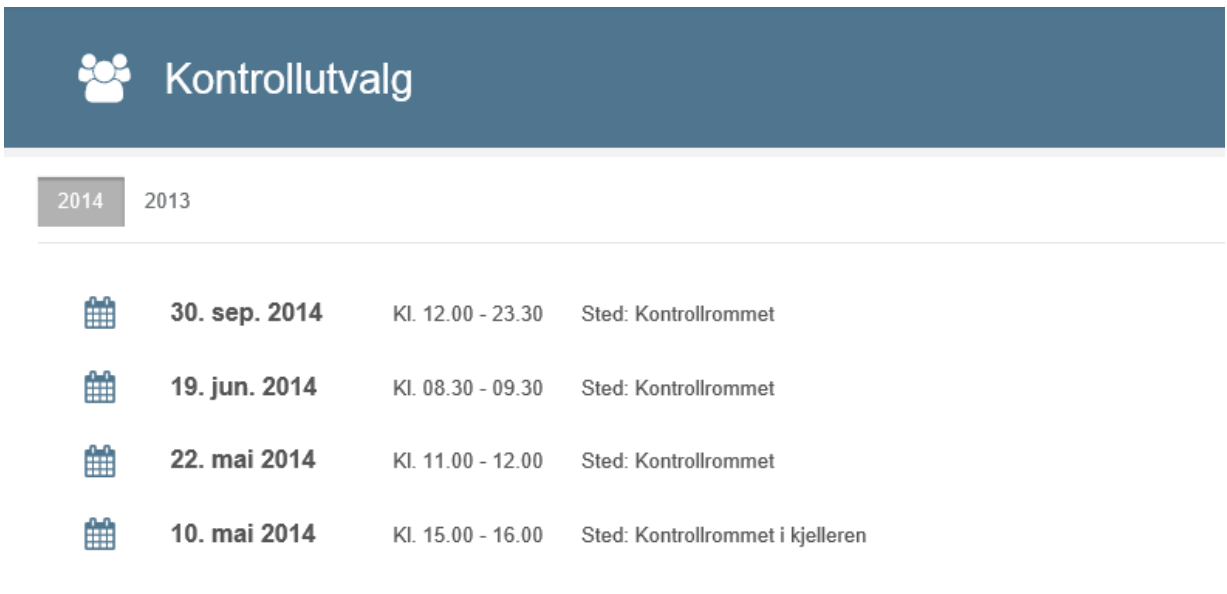

#### Medlemmer i Kontrollutvalg

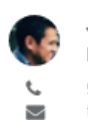

Jens Karlsen - DPP Leder 99999999 test@acos.no

Benny Christensen -Medlem

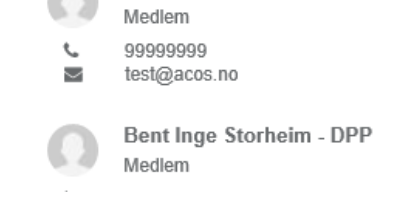

Anna Husevåg -

I oversikten presenteres personer med rolletypen medlem. De kan likevel ha ulike funksjoner i utvalget (leder, nestleder, medlem, varamedlem, osv).

Medlemsoversikten gir detaljene om e-postadresse og telefonnummer. Dette er informasjon hentet fra personoversikten i **ACOS Møte.**

# <span id="page-24-0"></span>6.3 Statistikk for pålogget bruker

Velge **Antall saker** eller **Sakstyper** for å se statistikk på antall saker pr måned (siste 12 måneder) eller fordeling på sakstyper. Du for oversikt over statistikk pr aktuelt utvalg, og gjennomsnittet for alle utvalg.

**Antall saker pr måned for aktuelt utvalg:** Du kan velge å se statistikken som et gjennomsnitt for alle utvalg, eller bare for dette utvalget. Klikk på disse to elementene under diagrammet for å fjerne sorteringen.

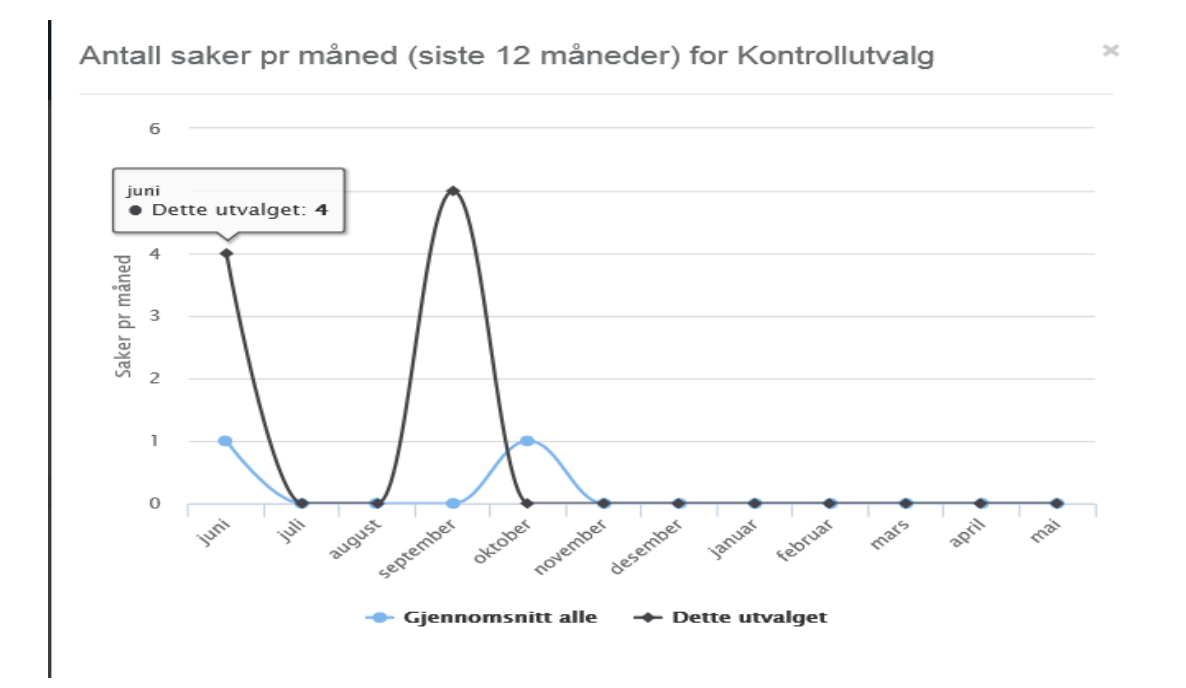

**Fordeling pr sakstype:** Velge sakstyper for å få opp sirkeldiagram som viser fordelingen av sakstypene som utvalget har til behandling. Hold markøren over fargefeltene for å få opp prosentandel fordelt på sakstypene.

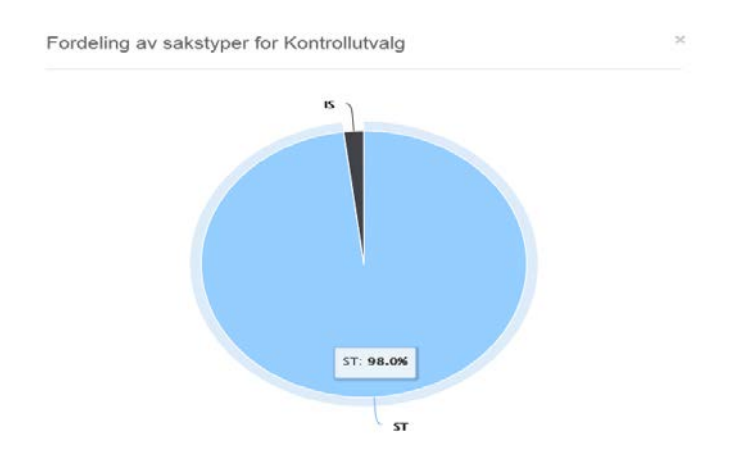

# <span id="page-25-0"></span>7 Protokoll

Velg Protokoll fra venstremenyen for å få oversikt over alle protokollene du har tilgang til:

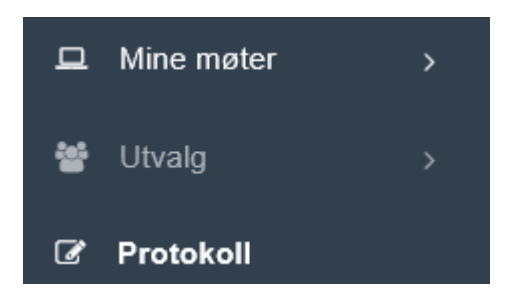

Her får du oversikt over protokollene som du har tilgang til, sortert etter dato.

Protokollene er tilgjengelige når dokumentene er blitt publisert i ACSO Møte. Protokollen kan åpnes ved å klikke på dokumentikonet eller på dokumenttittelen.

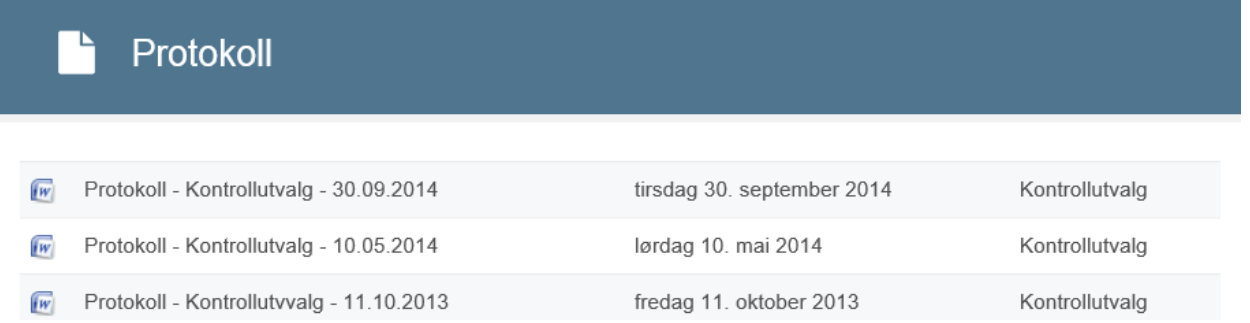

Du kan navigere direkte til et møte ved å klikke på **dato for møtet,** eller til møteoversikten for utvalget ved å klikke på **Utvalgsnavnet.**

# <span id="page-26-0"></span>8 Vedtak

#### Velg Vedtak fra Venstremenyen:

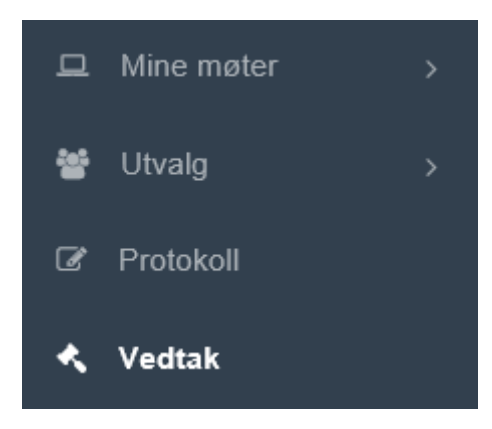

Vedtakene er tilgjengelige når de er blitt publisert fra ACOS Møte.

Her finner du listen over vedtak som pålogget bruker har tilgang til. Listen presenteres med nyeste møte øverst.

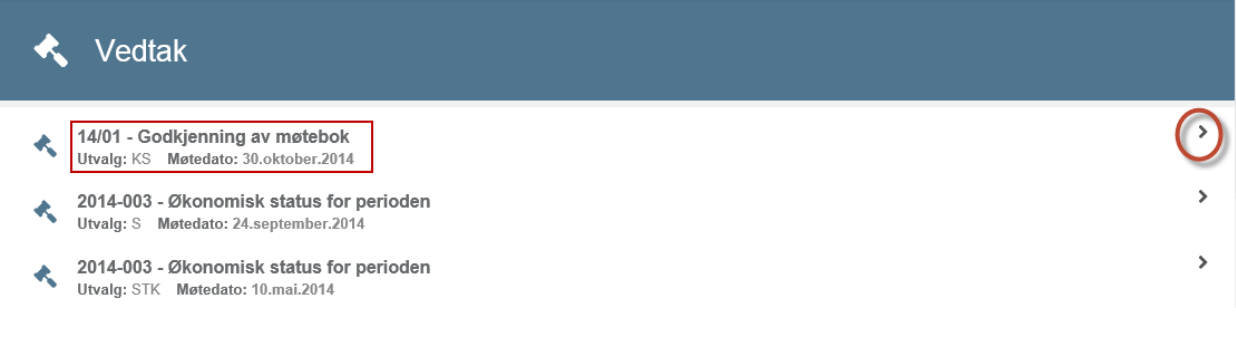

For å lese behandling og vedtakstekst, kan du klikke på selve vedtaket (dvs på dokumenttittelen), eller bruke pilen til høyre for å ekspandere tekstfelt med behandling og vedtak.

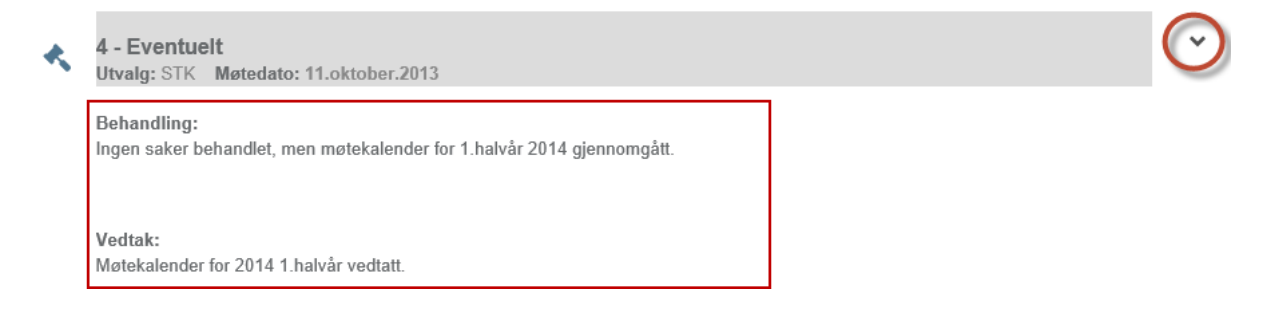

Fra noen arbeidsflater presenteres vedtaksoversikten annerledes.

Klikk på pil til høyre for å åpne vedtaksboksen med informasjon om **Behandling** og **Vedtak**.

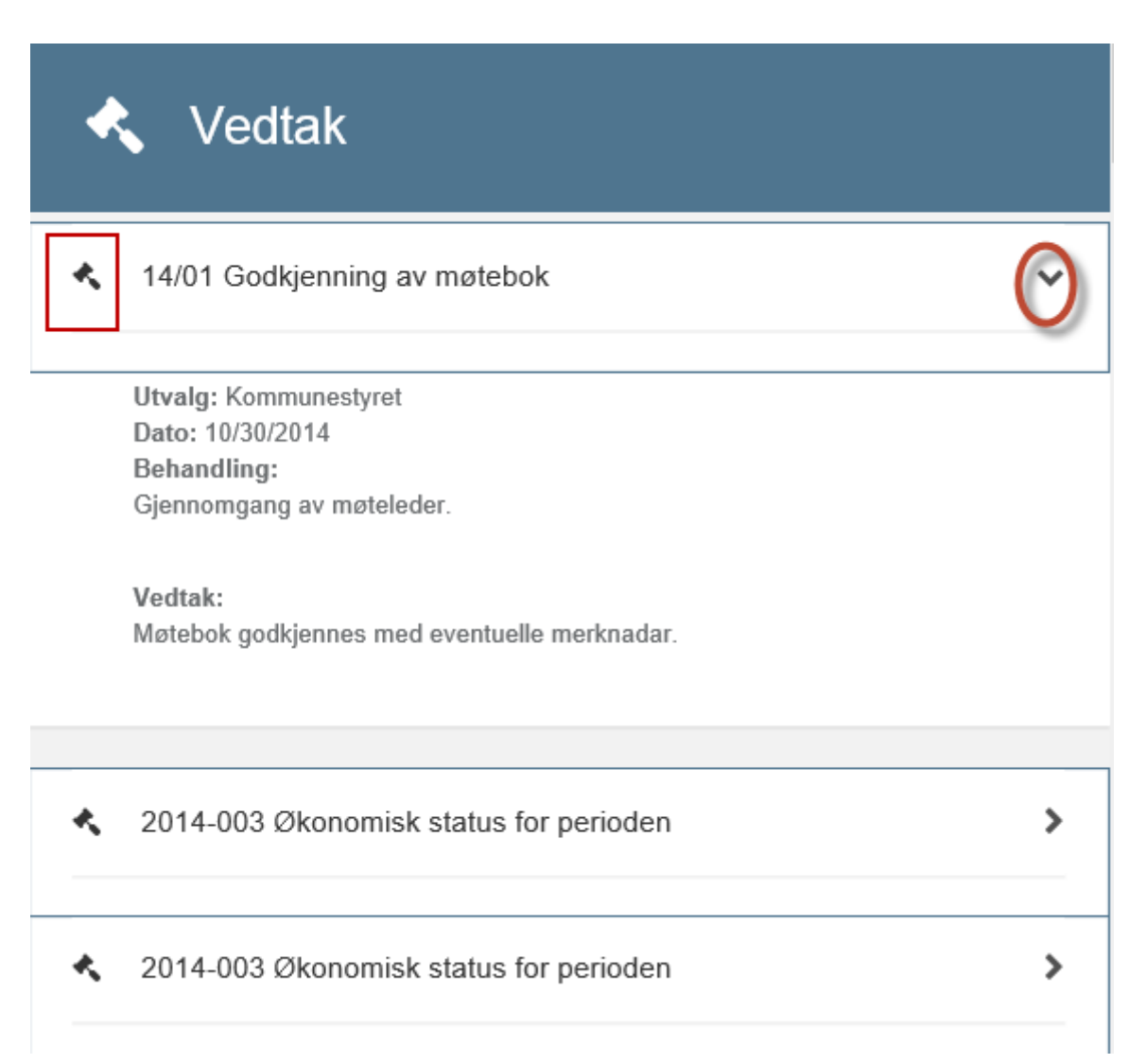

# <span id="page-28-0"></span>9 Informasjon

Her finner du dokumenter som din organisasjon har valgt å presentere i ACOS Møteportal. Dette kan for eksempel være rapporter, retningslinjer, reglement osv.

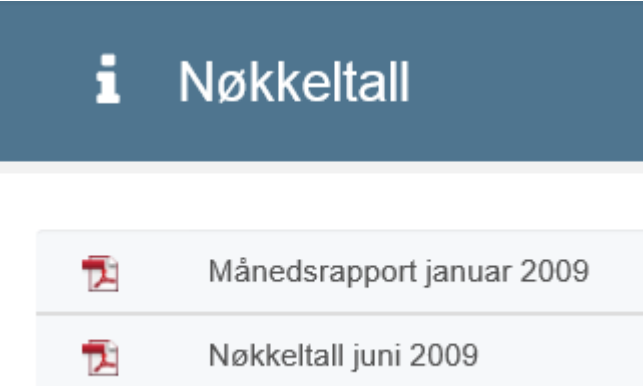

# <span id="page-29-0"></span>10 Offentlige utvalg

Velg Offentlige utvalg i venstremenyen for å få en oversikt over de utvalgene som er tilgjengelig for publikum i ACOS Innsyn. Denne funksjonaliteten er kun tilgjengelig for de kundene som bruker ACOS Innsyn.

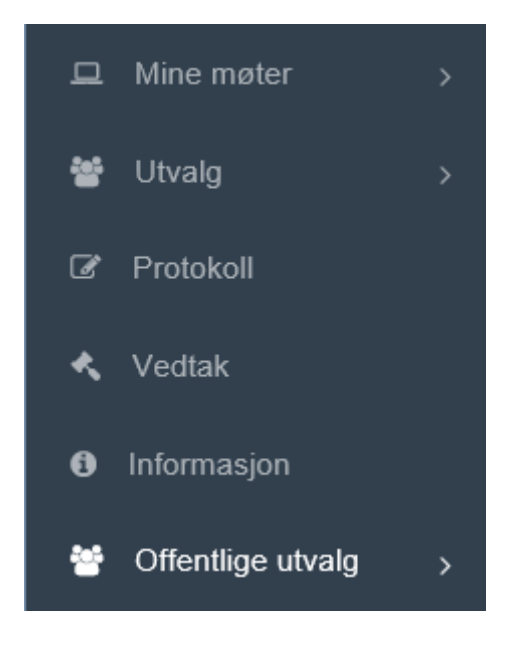

Oppsettet for hva du får tilgang til, er styrt gjennom administrasjonens grensesnitt og innstillinger i Innsynsmodulen. Presentasjonen av saker og dokumenter vises som i ACOS Møteportal.

På samme måte som dine egne utvalg, får du møtedetaljer med tidspunkt, medlemsoversikt og sakspapirer. Ved å klikke på linjen for aktuelt utvalg, får du opp en oversikt over møter i det aktuelle utvalget.

# <span id="page-30-0"></span>11 Ofte stilte spørsmål

Velg ofte stilte spørsmål fra venstremenyen for å lese mer om løsningen.

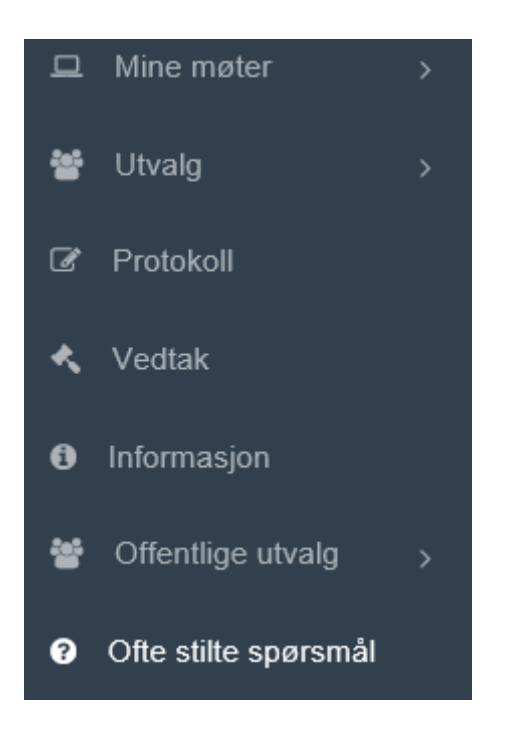

Her har vi samlet noen sentrale spørsmål og problemstillinger knyttet til løsningen for å gi mer opplysninger om enkelte tema.